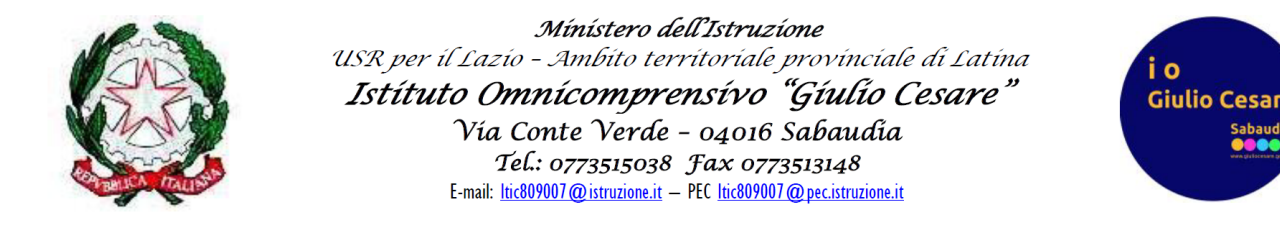

## **GESTIONE SPORTELLO DI RECUPERO – LATO DOCENTI**

1. Andare nella sezione "COLLOQUI"

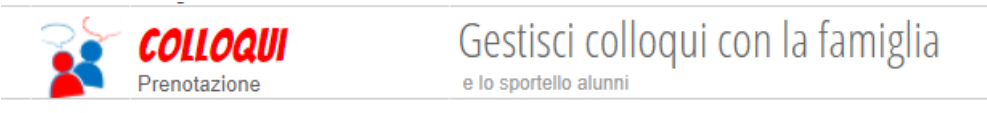

2. In alto a destra selezionare la voce "SPORTELLO"

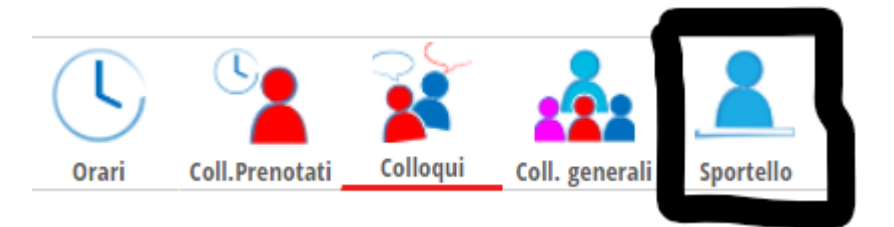

3. Apparirà una sezione come la seguente, con l'elenco degli studenti prenotati per ogni turno (della durata di un'ora ciascuno), per un massimo di tre turni giornalieri. Ad ogni turno, di default, possono iscriversi massimo 3 studenti.

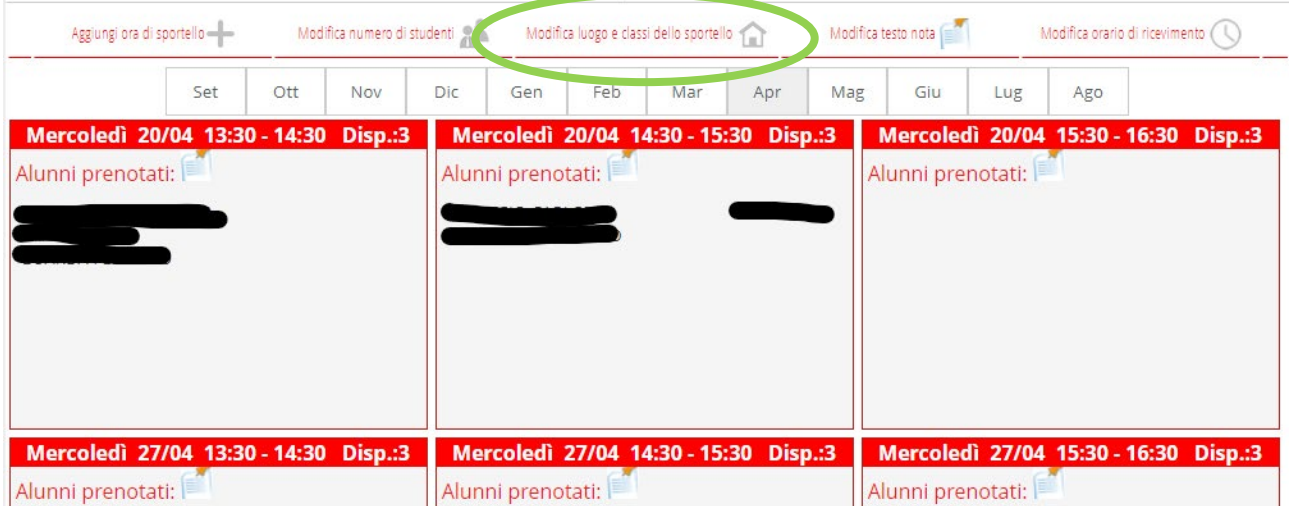

4. Cliccando sul bordo rosso del singolo turno

Mercoledì 20/04 13:30 - 14:30 Disp.:3

appariranno le opzioni di modifica del turno, come segue

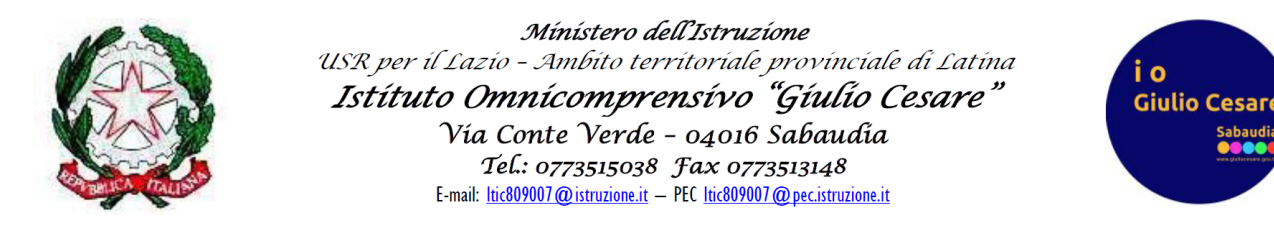

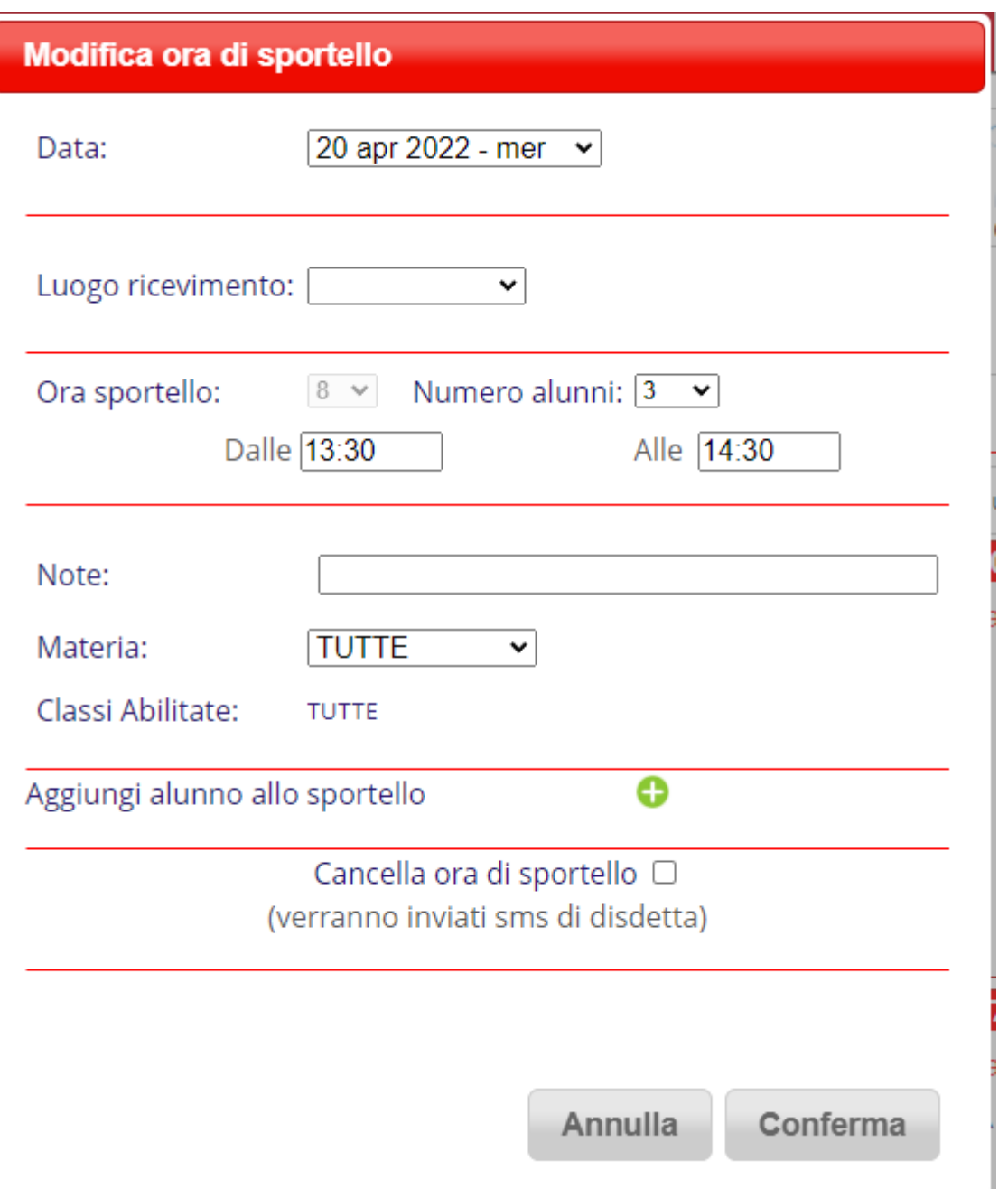

Da questa schermata il docente può modificare la data del turno, il numero massimo di alunni prenotabili per ogni ora di sportello, l'orario, aggiungere qualche avviso visibile allo studente, aggiungere un alunno allo sportello o cancellare l'ora dello sportello.

5. Cliccando invece sulla seguente icona **Alunni** prenotati: vedrà la seguente schermata

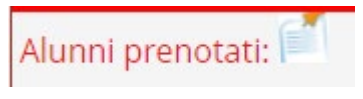

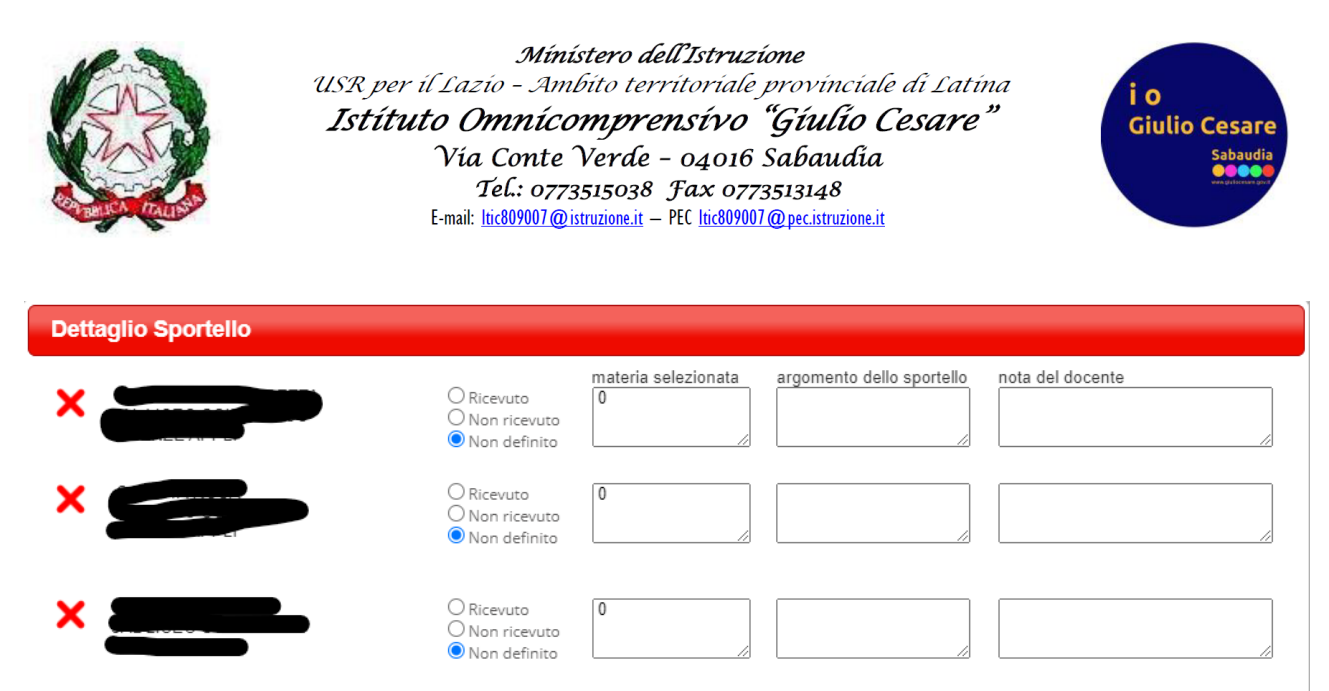

in cui può cancellare l'appuntamento del singolo studente, indicare se lo studente è stato o meno ricevuto, la materia di insegnamento, l'argomento trattato ed eventuali appunti del docente, visibili allo studente.

Per limitare l'accesso allo sportello alle classi assegnate (primo biennio, secondo biennio, quinte) così come indicato nel relativo calendario, bisogna elencare le classi alle quali è aperto il proprio sportello cliccando su Modifica luogo e classi dello sportello (voce cerchiata in verde nella prima pagina di questa guida)

Per qualsiasi ulteriore informazione, contattare lo *Staff Digitale*.